## **Checkout Process**

 Open the shopping cart you are ready to checkout with and click **Proceed to Checkout**.

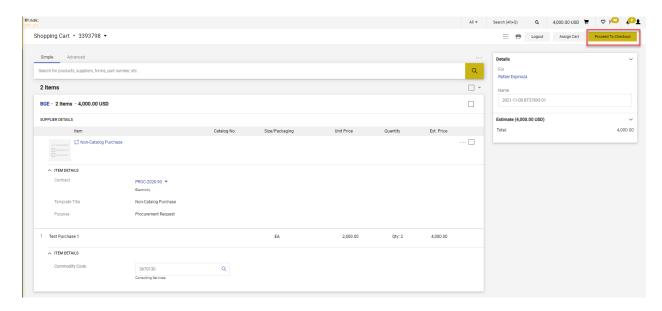

 The Summary section is where you can review the general cart information, supplier information, and product description. The first checkpoint during the checkout process is to identify what the requisition is missing in order to be submitted successfully (top right hand side- summary tab).

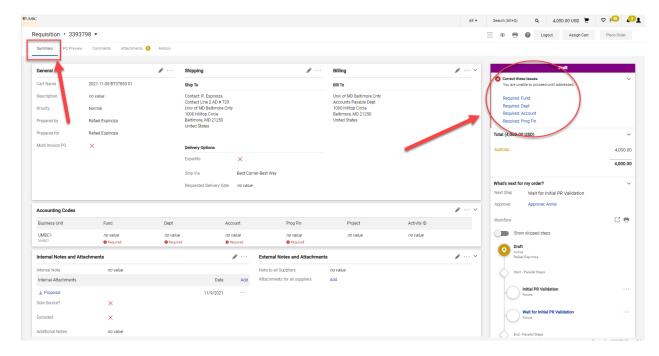

3. This is also where you would select the option to make the purchase order a "Multi Invoice PO" to allow for receiving to be performed by amount only. To edit the general information, click **Edit (Pencil Icon)**.

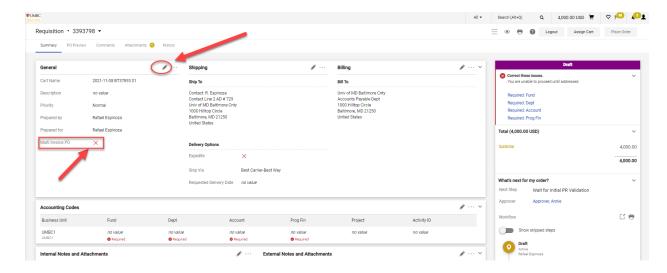

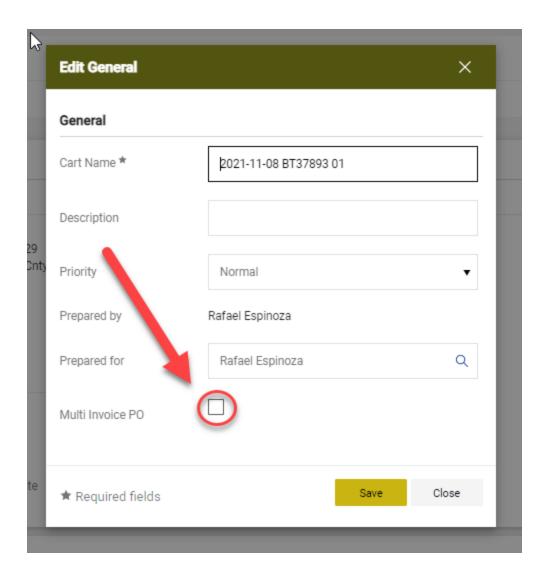

4. The **General** dialogue box will open. You have the option to enter or change the prepared for information, cart name, and description, and to select the multi invoice option. Click **Save** to close.

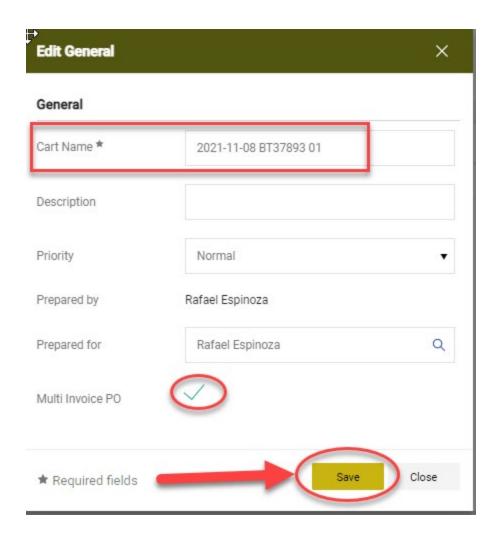

5. Once you have reviewed the **Summary** information, click on the **Shipping** edit pencil located on the left hand side of the screen. Your **Shipping Address** and **Delivery Options** should automatically default if you have set up a default on your profile. Otherwise, select the appropriate shipping address and complete all required information.

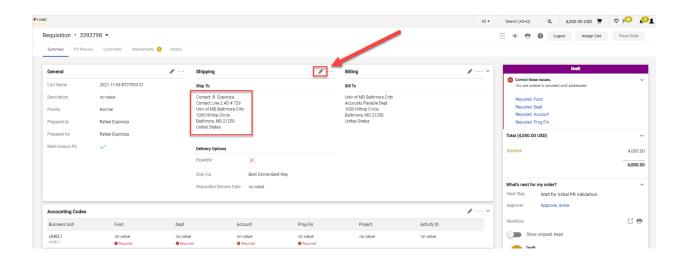

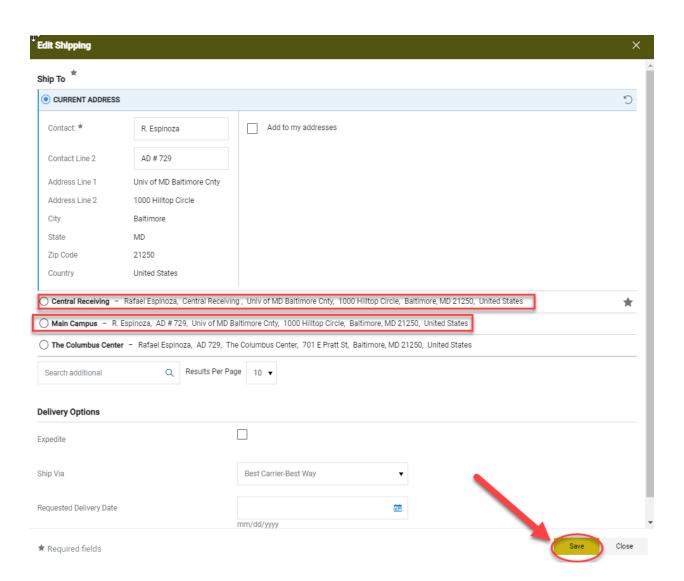

6. Next, you will need to enter your chart-string information. Under the **Accounting Codes** tab, click the **Edit** button located in the upper right hand side of the section. This information will automatically prepopulate if you have set up a default on your profile. If you want to use different accounting codes for different items in your cart, scroll down to the Lines section of the Accounting Codes tab and click the edit button on the line you wish to change.

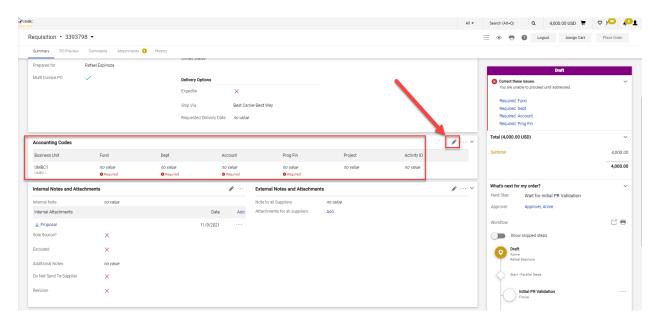

- After you enter the codes, attach any additional supporting documentation to the **Internal Notes and Attachments** section. Internal notes and attachments are not seen by the vendor, but are for internal use only.
- 8. Once internal attachments are uploaded, proceed to **External Notes** and **Attachments**. Documents attached in this section will be sent to the supplier once the purchase order is approved as part of the purchase order.
- 9. Review your order for any missing steps. Once you have entered all the required information, scroll up to the top of the page and click **Place Order**. It should be noted that the "Place Order" option is only available on the requester role. All other individuals will need to assign their order to a requester to have the order placed.

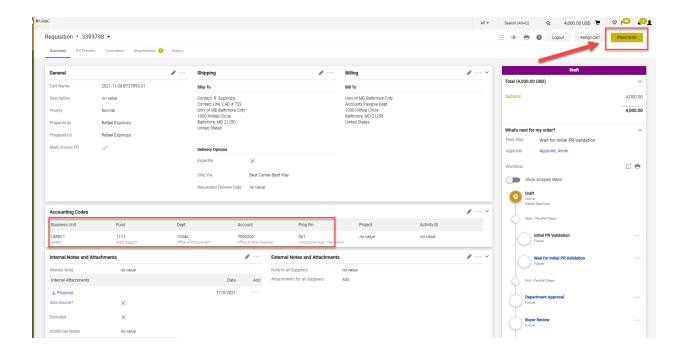

10. After placing your order, you will see a confirmation screen that the requisition has been submitted. The **Requisition Summary** will also provide you with information regarding the submitted.

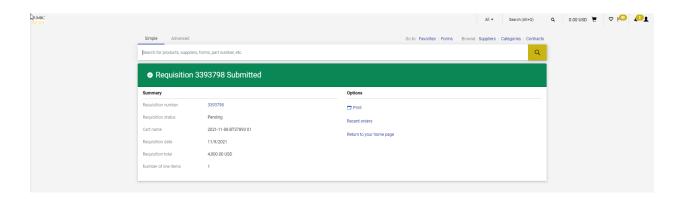